D01386282B

# TASCAM **US-1x2HR Interface audio USB**

## **MANUALE DI RIFERIMENTO**

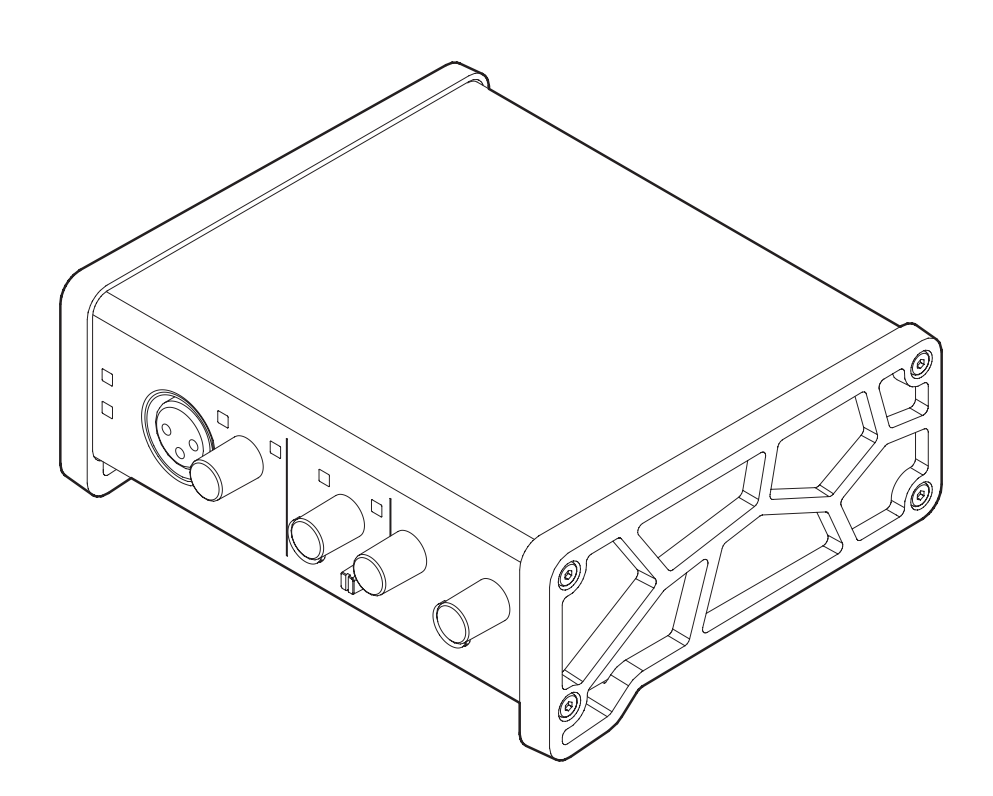

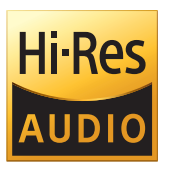

**Prima di collegare l'unità a un computer, è necessario scaricare e installare il software dedicato sul computer.**

## Indice dei contenuti

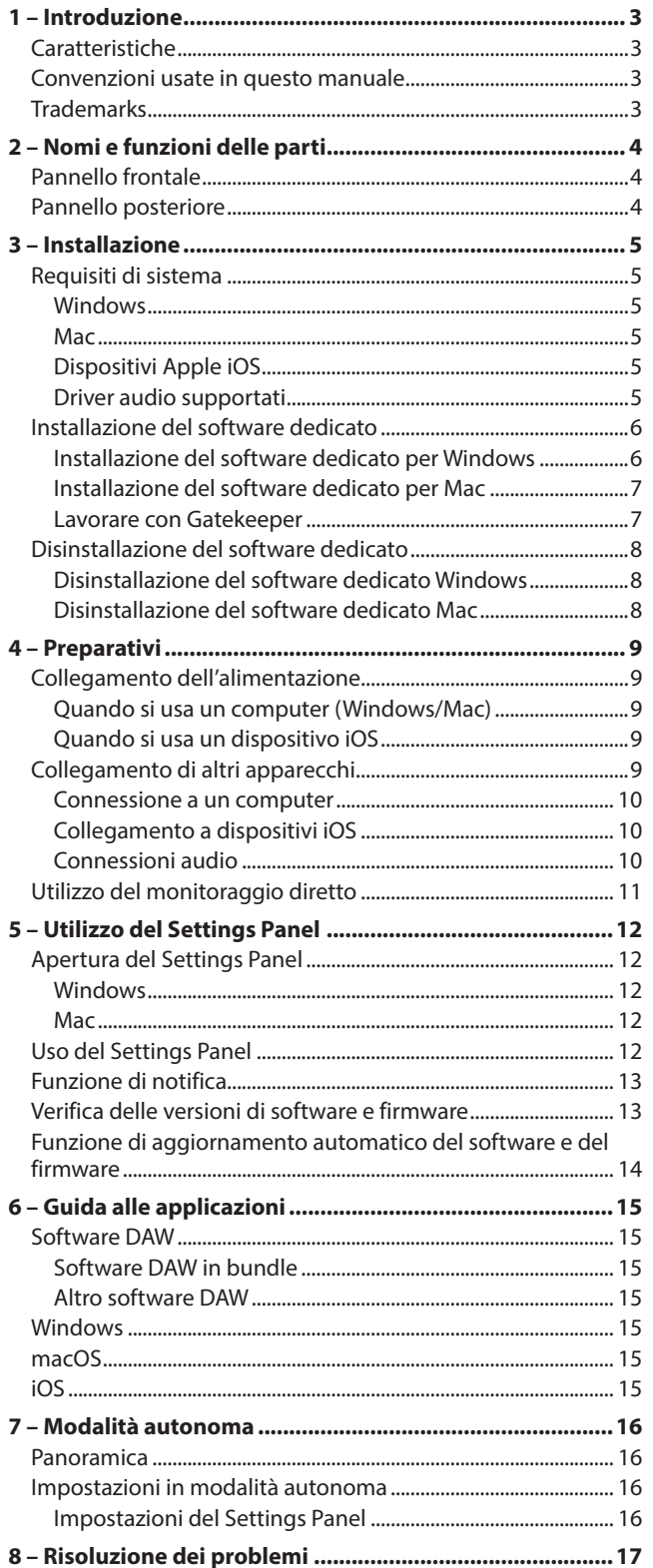

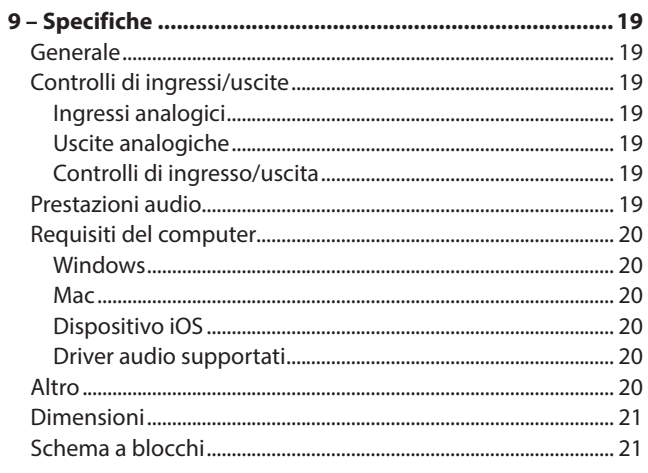

## <span id="page-2-0"></span>**Caratteristiche**

- o Supporto per formati ad alta risoluzione fino a 24 bit/192 kHz
- o Microfono XLR e ingressi jack TRS standard
- o Preamplificatore microfonico Ultra-HDDA (High Definition Discrete Architecture) con una qualità del suono chiara e naturale e un rumore estremamente basso
- o In grado di fornire alimentazione phantom +48V
- o Supporto per l'ingresso diretto di chitarre, bassi e strumenti simili
- o Ingressi di linea stereo RCA
- o Linea stereo RCA e uscite per cuffie
- o Funzione di monitoraggio diretto consente il monitoraggio di ingresso con bassa latenza
- o Funzione di loopback che supporta la commutazione stereo/ mono di ingressi e uscite (su Windows/Mac)
- o Porta USB di tipo C (standard USB 2.0)
- o Supporto per il funzionamento con alimentazione da bus USB
- o Il software di controllo US-HR Settings Panel ha un design semplice e funzionale e consente di effettuare le impostazioni dell'unità
- o Il driver ad alte prestazioni può essere impostato su dimensioni di buffer minime e consente configurazioni di registrazione con latenza estremamente bassa (Windows)
- o Il design angolato offre un'eccellente usabilità su un desktop
- o Prezioso software in bundle
- o Connessione a dispositivi iOS incluso iPad

#### **Nota per l'utilizzo del computer**

Se non si è sicuri di tutto ciò che riguarda il funzionamento di base di un computer quando è menzionato in una spiegazione in questo manuale, si prega di fare riferimento al manuale di istruzioni del computer.

Per utilizzare questa unità con un computer, deve essere installato sul computer un software dedicato.

Per i dettagli sull'installazione del software, vedere ["Installazione](#page-5-1)  [del software dedicato" a pagina 6](#page-5-1).

## **Convenzioni usate in questo manuale**

In questo manuale, vengono usate le seguenti convenzioni:

- o Le informazioni visualizzate nella schermata display del computer sono scritte in questo modo: *"OK"*
- o I riferimenti a "iOS" in questo documento includono anche "iPad OS".
- o Se necessario, ulteriori informazioni sono fornite come suggerimenti, note e cautele.

#### **SUGGERIMENTO**

Questi sono consigli su come utilizzare l'unità.

#### **NOTA**

Queste forniscono spiegazioni aggiuntive e descrivono casi speciali.

#### **ATTENZIONE**

La mancata osservanza di queste istruzioni può causare lesioni, danni alle apparecchiature o la perdita di dati, per esempio.

#### V**CAUTELA**

La mancata osservanza di queste istruzioni potrebbe provocare lesioni.

## **Trademarks**

- o TASCAM is a registered trademark of TEAC Corporation.
- o Microsoft and Windows are either registered trademarks or trademarks of Microsoft Corporation in the United States and/or other countries.
- o Apple, Mac, macOS, iPad and iPadOS are trademarks of Apple Inc. in the United States and other countries.
- o Lightning is a trademark of Apple Inc.
- o App Store is a service mark of Apple Inc.
- o IOS is a trademark or registered trademark of Cisco in the U.S. and other countries and is used under license.
- o ASIO is a trademark of Steinberg Media Technologies GmbH.

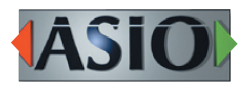

o Other company names, product names and logos in this document are the trademarks or registered trademarks of their respective owners.

## <span id="page-3-0"></span>2 – Nomi e funzioni delle parti

## **Pannello frontale**

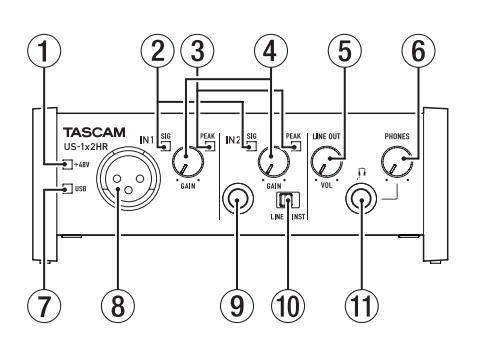

#### 1**Indicatore PHANTOM**

L'indicatore s'illumina quando l'interruttore di alimentazione phantom (19) del panello frontale è impostato su "ON".

#### 2**Indicatori SIG**

Gli indicatori SIG si illuminano in verde quando i segnali (di almeno −32 dBFS) vengono inviati alle prese IN1/IN2/LINE IN  $L-R(8)(9)(17)$ .

#### 3**Indicatori PEAK**

Gli indicatori PEAK si illuminano in rosso quando i segnali che stanno per distorcere (−1 dBFS o superiore) vengono inviati alle prese  $IN1/IN2/LINE IN L-R (8)/(9)/(7)$ .

#### 4**Manopole GAIN**

Usare per regolare i livelli di ingresso delle prese IN1/IN2  $(8)(9)$ .

#### 5**Manopola LINE OUT**

Utilizzare per regolare il livello di uscita delle prese LINE OUT L e R $(18)$  sul retro dell'unità.

#### 6**Manopola PHONES**

Usare per regolare il livello di uscita delle prese PHONES (11).

#### V**CAUTELA**

Prima di collegare le cuffie, ridurre il volume con la manopola PHONES. In caso contrario, ad esempio, potrebbero verificarsi rumori improvvisi che potrebbero danneggiare l'udito.

#### 7**Indicatore USB**

Si illumina quando la connessione USB è in funzione.

8**Presa IN1**

Questa presa microfonica XLR è una presa di ingresso bilanciata.

#### 9**Presa IN2**

Questa presa di ingresso è una presa TRS standard. Utilizzare l'interruttore LINE/INST (10) sulla parte anteriore dell'unità per abilitare l'ingresso bilanciato (LINE) o l'ingresso sbilanciato (INST) per le prese TRS standard.

#### 0**Interruttore LINE/INST**

Impostare la presa IN2 (9) in base alle sorgenti d'ingresso. Impostare LINE per il collegamento di strumenti elettronici, dispositivi audio e apparecchiature simili. Impostare INST quando si collega una chitarra, un basso o altre apparecchiature con impedenza di uscita alta.

#### q**Prese PHONES**

Usare questa presa stereo standard per collegare le cuffie stereo.

Questa presa emette lo stesso segnale del pannello posteriore alle prese LINE OUT L-R (18). Utilizzare un adattatore per collegare le cuffie con presa mini.

## **Pannello posteriore**

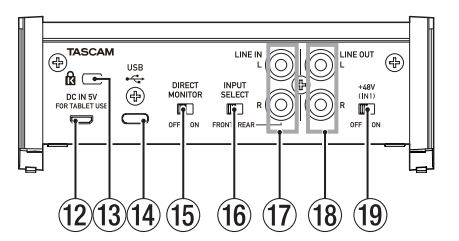

#### **(12) Connettore DC IN 5V (Tipo micro USB)**

Per usare questa unità quando è collegato un dispositivo iOS o un altro apparecchio che non può alimentarla, collegare un l'alimentatore USB, una batteria esterna o un altro alimentatore. Vedere ["Quando si usa un dispositivo iOS" a](#page-8-1)  [pagina 9](#page-8-1) per ulteriori dettagli.

#### e**Slot di sicurezza Kensington**

#### **(14) Porta USB tipo B**

Questa è una porta USB di Tipo-C. Utilizzare un cavo USB per collegare l'unità a un computer o un dispositivo iOS.

#### **ATTENZIONE**

- i Quando si utilizza questa unità mentre è collegata a un computer, riceverà alimentazione dalla porta USB del computer. A seconda del computer, la porta USB potrebbe non essere in grado di fornire energia sufficiente per far funzionare l'unità. In questo caso, collegare e utilizzare un adattatore AC dedicato.
- Quando è collegato a una porta USB 3.0, funzionerà in modalità ad alta velocità equivalente a USB 2.0 (480 Mbps max).
- i Dopo la ripresa di un computer dalla modalità di sospensione, se l'unità non funziona correttamente, spegnerla e riaccenderla o scollegare e ricollegare il cavo USB.

#### t**Interruttore DIRECT MONITOR**

L'attivazione di questo interruttore abilita il cursore del bilanciamento del monitor del Settings Panel e il monitoraggio dell'ingresso senza ritardo (monitoraggio diretto). [\(vedere "Utilizzo del monitoraggio diretto" a pagina](#page-10-1)  [11\)](#page-10-1)

#### **16 Interruttore INPUT SELECT**

Impostare in base alle sorgenti d'ingresso.

Quando sono collegate le prese IN1/IN2 (8)/9) sul panello frontale impostare su FRONT. Quando invece, sono collegate le prese LINE IN L-R $(1)$  sul panello posteriore, impostare su REAR.

#### u**Prese LINE IN L-R**

Queste prese RCA sono ingressi di linea analogica.

#### **(18) Prese LINE OUT L-R**

Queste prese RCA sono uscite di linea analogica.

#### o**Interruttore Phantom**

Utilizzare questo interruttore per fornire l'alimentazione phantom +48V alla presa IN1 (8).

## <span id="page-4-0"></span>**Requisiti di sistema**

Per informazioni aggiornate sui sistemi operativi supportati, visitare il sito TEAC Global Site (https://teac-global.com/).

### **Windows**

#### **Sistemi operativi supportati**

Windows 10 32 bit Windows 10 64 bit Windows 8.1 32 bit Windows 8.1 64 bit Windows 7\* Windows 7 32 bit SP1 o successivo Windows 7 64 bit SP1 o successivo

Operation has been confirmed with the final version of Windows 7.

#### **Requisiti hardware del computer**

Computer Windows con porta USB 2.0 (o più)

#### **Velocità di clock della CPU**

Processore dual core da 2 GHz o più veloce (x86)

#### **Memoria**

2 GB o più

#### **ATTENZIONE**

Il funzionamento di questa unità è stato confermato utilizzando computer standard che soddisfano i requisiti di cui sopra. Questo non garantisce il funzionamento con tutti i computer che soddisfano i requisiti di cui sopra. Anche i computer che soddisfano gli stessi requisiti di sistema potrebbero avere capacità di elaborazione diverse a seconda delle impostazioni e di altre condizioni operative.

#### **NOTA**

Poiché potrebbero verificarsi disturbi a seconda del sistema utilizzato, consigliamo di selezionare *"Alte prestazioni"* su *"Connesso"* sulle Opzioni di alimentazione del pannello di controllo.

#### **Mac**

#### **Sistemi operativi supportati**

macOS Catalina (10.15 o successivo) macOS Mojave (10.14 o successivo) macOS High Sierra (10.13 o successivo)

#### **Requisiti hardware del computer**

Mac con porta USB 2.0 (o più)

#### **Velocità di clock della CPU**

2 GHz o processore più veloce dual core

#### **Memoria**

2 GB o più

## **Dispositivi Apple iOS**

#### **Sistemi operativi supportati**

iPadOS13 iOS13 iOS12 iOS11

#### **Driver audio supportati**

#### **Windows**

ASIO2.0, WDM

#### **Mac**

Core Audio

#### **Dispositivo iOS**

Core Audio

## <span id="page-5-1"></span><span id="page-5-0"></span>**Installazione del software dedicato**

Per utilizzare questa unità a un computer, deve essere installato sul computer il software dedicato.

Il software dedicato potrebbe essere aggiornato in ogni momento. Scaricare l'ultimo software per il sistema operativo che si sta utilizzando dal sito TEAC Global (https://teac-global. com/).

- o Su un computer Windows, questo installerà il driver di Windows e l'applicazione Settings Panel.
- o L'installazione del software dedicato su un Mac installerà solo l'applicazione Mac Settings Panel. Verrà utilizzato il driver standard OS.
- o Quando si utilizza questa unità con un dispositivo iOS, verrà utilizzato il driver standard del sistema operativo, quindi non c'è bisogno di installare alcun software dedicato. Per modificare le impostazioni dell'unità, utilizzare l'applicazione Settings Panel installata su un computer Windows o Mac.

#### **ATTENZIONE**

Prima di installare il software, chiudere le altre applicazioni.

#### **Installazione del software dedicato per Windows**

#### **ATTENZIONE**

- Completare l'installazione del software dedicato per Windows sul computer prima di collegare l'unità con il cavo USB.
- Se si è già collegato il cavo USB prima di installare il software dedicato per Windows e si avvia la procedura guidata al nuovo hardware, annullare e chiudere la procedura guidata e scollegare il cavo USB.

#### **Procedura di installazione del software per Windows**

- **1.** Scaricare l'ultimo software Windows dedicato dal sito TEAC Global (https://teac-global.com/) e salvarlo nel computer da utilizzare con l'unità.
- **2.** Decomprimere il software salvato (file zip) nel desktop del computer o in un'altra posizione.
- **3.** Fare doppio clic su *"TASCAM\_US-HR\_Installer\_x.xx.exe"* nella cartella che appare dopo la decompressione per avviare il software di installazione.

#### **ATTENZIONE**

Se si apre un file zip senza decomprimerlo e si fa doppio clic su *"TASCAM\_US-HR\_Installer\_x.xx.exe"* nella cartella che si apre, l'installazione non verrà avviata. Fare clic con il pulsante destro nella schermata file zip e seleziona *"Estrai tutto"*, ad esempio, per decomprimerlo e quindi riprovare.

**4.** Quando appare un *"Avviso di protezione"* o *"Controllo account utente"*, fare clic sul pulsante *"Sì"*.

**5.** Leggere il contenuto del contratto di licenza, e selezionare *"I accept the agreement"* se si accettano i termini. Quindi, Fare clic sul pulsante *"Next"*.

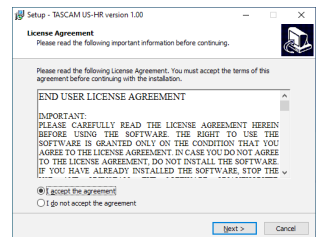

**6.** Quindi, fare clic sul pulsante *"Install"*.

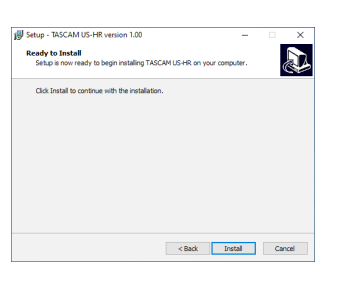

**7.** Quindi, fare clic sul pulsante *"Install"* per avviare l'installazione (solo per Windows 8.1/Windows 7).

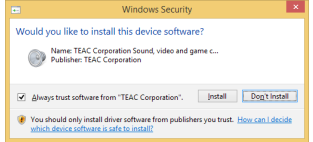

**8.** La seguente schermata viene visualizzata quando l'installazione è completata. Fare clic sul pulsante *"Finish"*.

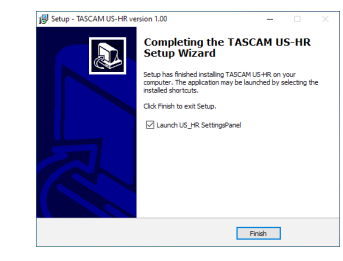

L'installazione si chiuderà e verrà avviato il Settings Panel di **Windows** 

#### **ATTENZIONE**

La prima volta che si collega l'unità USB al computer dopo l'installazione del software, verrà eseguita l'installazione del driver della periferica. Potrebbe essere necessario un po' di tempo prima che l'unità venga riconosciuta perché Windows Update esegue la ricerca automaticamente. Se l'unità non viene ancora riconosciuta dopo un po', aprire la schermata di installazione del software dall'area di notifica in basso a destra dello schermo del computer e fare clic su *"Ignora la ricerca su Windows Update"* per interrompere la ricerca.

#### <span id="page-6-0"></span>**Installazione del software dedicato per Mac**

#### **NOTA**

- Installare il software dedicato Mac sul computer prima di collegare l'unità ad esso con il cavo USB.
- A seconda delle impostazioni di Gatekeeper, durante l'installazione potrebbe essere visualizzato un messaggio di avviso. Per informazioni su Gatekeeper, vedere ["Lavorare con](#page-6-1)  [Gatekeeper" a pagina 7.](#page-6-1)

#### **Procedura di installazione del software dedicato per Mac**

- **1.** Scaricare il software dedicato per Mac più recente per il sistema operativo utilizzato dal sito TEAC Global Site (https://teac-global.com/) e salvarlo sul computer per essere utilizzato con l'unità.
- **2.** Doppio click su *"US-HR\_Installer\_x.xx.dmg"*, che è il file immagine del disco salvato per Software dedicato per Mac e fare doppio clic su *"US-HR\_Installer.pkg"* all'interno della cartella che si apre.

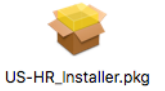

#### **NOTA**

A seconda delle impostazioni del computer, il file zip scaricato potrebbe non essere stato decompresso automaticamente. In questo caso, decomprimere prima il file zip e quindi fare doppio clic sul file immagine del disco.

**3.** All'avvio del programma di installazione, fare clic su *"Continue"*.

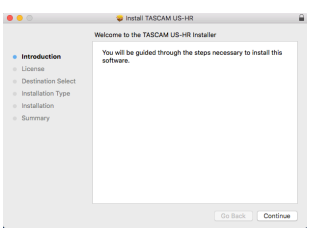

**4.** Quindi, selezionare la lingua desiderata e fare clic su *"Continue"*.

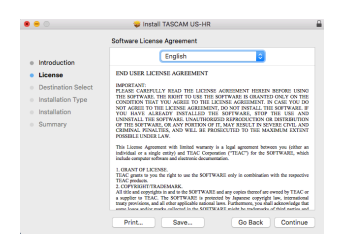

**5.** Cliccare sul pulsante "Read License" e controllare il contenuto del contratto di licenza software. Se si accetta il contenuto della licenza, fare clic su *"Agree"*. Quindi, fare clic sul pulsante *"Next"*.

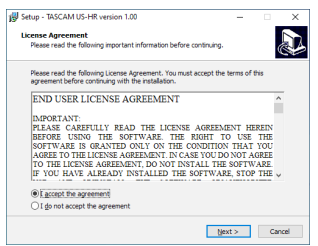

**6.** Quindi, fare clic sul pulsante *"Install"* per avviare l'installazione.

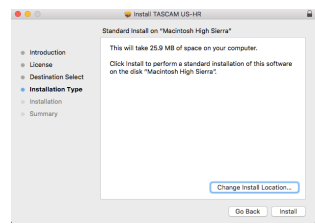

**7.** La seguente schermata appare quando l'installazione è completata.

Fare clic sul pulsante *"Close"*.

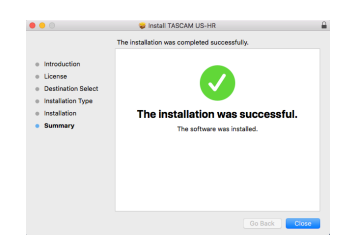

#### <span id="page-6-1"></span>**Lavorare con Gatekeeper**

Quando si usa macOS, a seconda dell'impostazione della funzione di sicurezza di Gatekeeper, potrebbe essere visualizzato un messaggio di avvertimento durante l'installazione.

La soluzione dipende dal messaggio di avviso mostrato. Vedere le seguenti spiegazioni per i dettagli.

#### **Quando l'impostazione di Gatekeeper è "Consenti alle applicazioni scaricate da: Mac App Store"**

Potrebbe essere visualizzato il seguente avviso di sicurezza: *"'US-HR\_Installer.pkg' non può essere aperto perché non è stato scaricato dal Mac App Store"*.

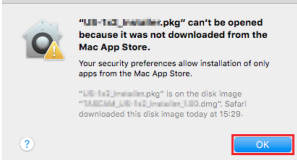

In questo caso, fare clic su OK per chiudere il messaggio. Quindi, fare control-clic (o fare clic destro) sul file e fare clic su *"Apri"*.

## <span id="page-7-0"></span>3 – Installazione

Quando appare il messaggio *"'US-HR\_Installer.pkg' Non può essere aperto perché non è stato scaricato dal Mac App Store. Sei sicuro di volerlo aprire?"*, fare clic su *"Apri"*.

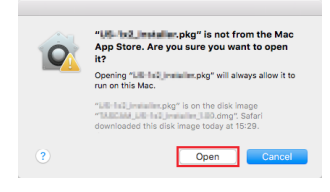

Questo messaggio di avviso potrebbe anche apparire quando l'impostazione di Gatekeeper è qualcosa di diverso da *"Consenti alle applicazioni scaricate da: Mac App Store"*. Il file potrebbe non aprirsi e il messaggio *"'US-HR\_Installer. pkg' non può essere aperto perché non è stato scaricato dal Mac App Store"*. potrebbe apparire di nuovo.

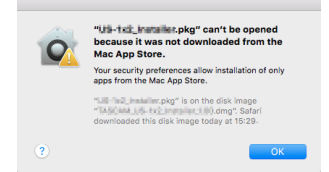

In questo caso, copiare il file dalla cartella in cui si trova sul desktop o in un'altra cartella, quindi aprirlo. In alternativa, modifica le impostazioni di Gatekeeper in *"Consenti alle applicazioni scaricate da: Mac App Store e gli sviluppatori identificati"* e provare ad aprirlo di nuovo.

#### **Quando l'impostazione Gatekeeper non è "Consenti alle applicazioni scaricate da: Mac App Store"**

*"'US-HR\_Installer\_x.xx.dmg' è un'applicazione scaricata da Internet. Sei sicuro di volerla aprire?"* potrebbe apparire come avviso di sicurezza. In questo caso, fare clic su *"Apri"*.

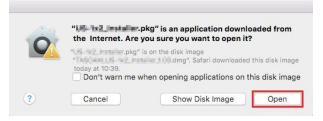

#### **Modifica dell'impostazione Gatekeeper**

L'impostazione di Gatekeeper può essere modificata utilizzando *"Consenti alle applicazioni scaricate da:"* su *"Generale"* di *"Sicurezza e privacy"* nel pannello delle Preferenze di Sistema.

Per cambiare questo, è necessario fare clic sull'icona del lucchetto ( $\Box$ ) in basso a sinistra e inserire una password per sbloccare le impostazioni.

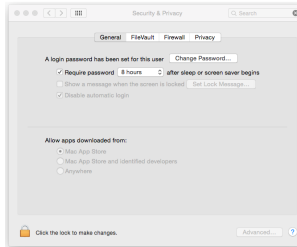

Questa impostazione si bloccherà di nuovo quando si cliccare sul  $\bullet$  o comando-Q per chiudere le Preferenze di Sistema o quando si fa clic su *"Mostra tutto"* per chiudere il pannello aperto.

#### **ATTENZIONE**

La modifica delle impostazioni di Gatekeeper potrebbe comportare rischi per la sicurezza.

Se è stata modificata l'impostazione di Gatekeeper per ridurre la sicurezza (utilizzare una delle impostazioni inferiori), riportarla alle impostazioni originali dopo aver aggiornato il driver e/o il firmware.

## **Disinstallazione del software dedicato**

#### **NOTA**

Normalmente, non è necessario disinstallare il software dedicato.

Seguire queste procedure se si verifica un problema o se non si intende più utilizzare l'unità con il computer.

#### **Disinstallazione del software dedicato Windows**

- **1.** Aprire la schermata *"Disinstalla o modifica programma"* utilizzando le procedure per il sistema operativo utilizzato (Windows 10/Windows 8.1/Windows 7).
- **2.** Selezionare *"TASCAM US-HR version x.xx"* dall'elenco e fare doppio clic su di esso.
- **3.** Quindi, seguire le istruzioni che appaiono nella schermata.

#### **Disinstallazione del software dedicato Mac**

Eliminare *"US-HR\_Settings Panel"* dalla cartella dell'applicazione per completare la disinstallazione.

## <span id="page-8-2"></span><span id="page-8-0"></span>**Collegamento dell'alimentazione**

#### **Quando si usa un computer (Windows/Mac)**

Quando questa unità è collegata a un computer tramite un cavo USB incluso, funzionerà con l'alimentazione del bus USB, pertanto non è necessario collegare un dispositivo di alimentazione separato.

## <span id="page-8-1"></span>**Quando si usa un dispositivo iOS**

Quando questa unità è collegata a un dispositivo iOS, è necessario collegare una batteria esterna, un alimentatore USB o un altro dispositivo di alimentazione per alimentare questa unità.

Collegare un alimentatore (TASCAM PS-P520E), una batteria esterna (TASCAM BP-6AA) o un alimentatore originale Apple USB incluso con iPad/iPhone a un cavo USB (venduto separatamente), e collegare quest'ultimo alla porta DC IN 5V.

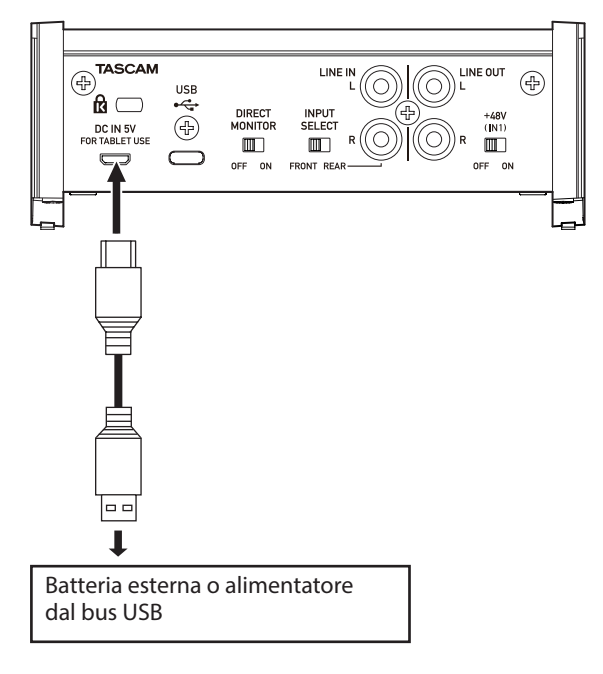

#### **ATTENZIONE**

- Fornire l'alimentazione tramite il connettore DC IN 5V prima di collegare un iPad/iPhone tramite USB.
- L'alimentatore USB non è incluso con un iPod touch. Per usare un iPod touch con questa unità, acquistare un alimentatore USB Apple originale (in grado di fornire 5 V e almeno 700 mA di corrente).
- È possibile usare altre batterie esterne e alimentatori USB, ma si consiglia vivamente di utilizzare un alimentatore TASCAM PS-P520E AC, una batteria esterna TASCAM BP-6AA o un alimentatore USB Apple originale incluso con l'iPad/iPhone. Quando si usa un'altra batteria esterna o un altro alimentatore USB, assicurarsi che il dispositivo di alimentazione sia conforme alle seguenti specifiche.
	- Tensione fornita: 5 V
	- i Corrente erogata: 700 mA o più

Usare un dispositivo di alimentazione con specifiche diverse potrebbe causare malfunzionamenti, surriscaldamenti, incendi o altre problemi. Se si verifica qualcosa di anormale, interrompere l'uso e contattare al rivenditore presso cui si è acquistata l'unità o un centro di assistenza TASCAM per richiedere la riparazione.

## **Collegamento di altri apparecchi**

Questo è un esempio di connessioni con US-1x2HR.

#### **Precauzioni prima di effettuare i collegamenti**

- o Leggere attentamente le istruzioni d'uso dei dispositivi da collegare e quindi collegarli correttamente.
- o Prima di effettuare i collegamenti, spegnere l'unità e tutti i dispositivi da collegare (o metterli in standby).
- o Collegare tutti i dispositivi e questa unità in modo che siano alimentati dalla stessa linea. Quando si usa una presa multipla o un dispositivo simile, assicurarsi di utilizzarne uno che ha elevata capacità di corrente (cavo di spessore), al fine di minimizzare le fluttuazioni della tensione di alimentazione.

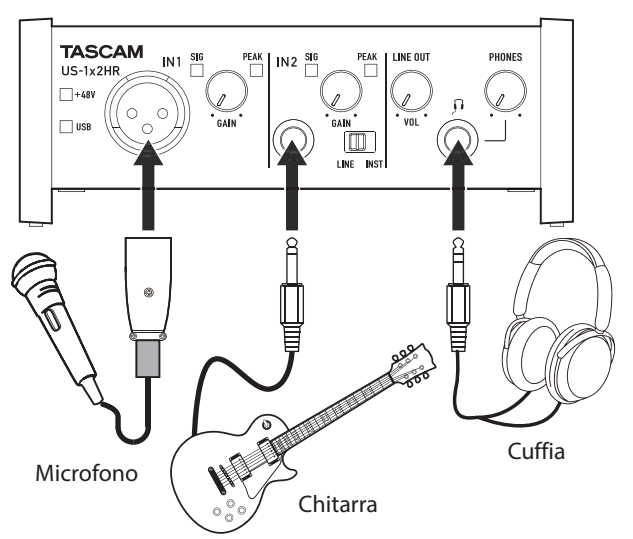

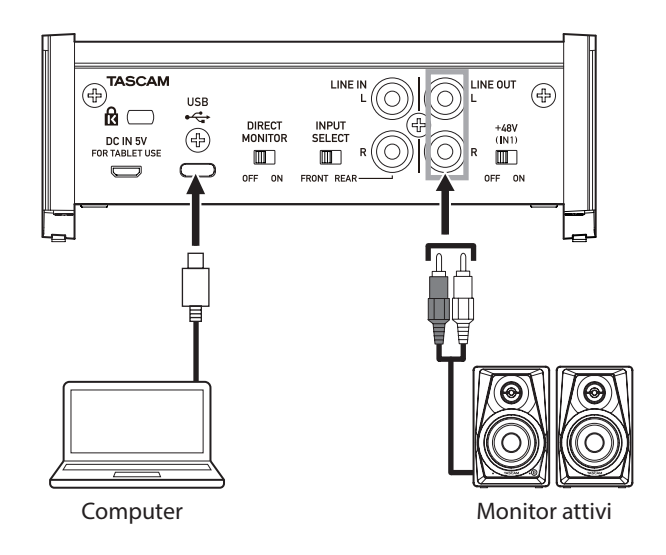

Esempio di connessione a un US-1x2HR

#### <span id="page-9-0"></span>**Connessione a un computer**

Utilizzare il cavo USB incluso per collegare l'unità a un computer con porta USB compatibile con 2.0, 3.0 o specifiche USB più alte. Quando la connessione USB funziona, l'indicatore USB sulla parte anteriore dell'unità si illumina.

#### **ATTENZIONE**

Se si collega questa unità a un computer tramite un hub USB, ad esempio, l'alimentazione del bus potrebbe essere insufficiente e potrebbero verificarsi interruzioni del segnale audio, rumori di clic e altre interferenze a causa dell'influenza di altri dispositivi USB collegati a quell'hub. Per questo motivo, si consiglia vivamente di collegare l'unità a una porta USB separata. Il collegamento di tastiere e mouse USB, tuttavia, allo stesso bus non dovrebbe essere un problema.

## **Collegamento a dispositivi iOS**

Per connettersi con un dispositivo iOS dotato di connettore Lightning, utilizzare un adattatore per fotocamera da Lightning a USB \* e il cavo USB in dotazione con questo prodotto. Per connettersi a un dispositivo iOS dotato di connettore USB di tipo C, utilizzare un cavo da tipo C a tipo C disponibile in commercio.

È necessario procurarsi un adattatore da fotocamera Apple Lightning a USB originale separatamente.

#### **NOTA**

- $\bullet$  Una volta connesso, questa unità non fornirà energia al dispositivo iOS.
- Per modificare le impostazioni dell'unità, utilizzare l'applicazione Settings Panel installata su un computer Windows o Mac prima di collegarsi al dispositivo.

#### **Connessioni audio**

I segnali audio analogici immessi in questo dispositivo da microfoni, chitarre, tastiere e altre apparecchiature audio possono essere convertiti in segnali digitali e trasmessi al computer tramite USB.

Inoltre, collegando gli altoparlanti (tramite un amplificatore se non alimentato) o le cuffie a questa unità, è possibile monitorare i segnali audio immessi in questa unità e emessi dal computer.

#### V**CAUTELA**

Prima di collegare le apparecchiature audio, impostare al minimo le manopole GAIN, LINE OUT e PHONES. In caso contrario forti rumori improvvisi potrebbero causare danni alle apparecchiature di monitoraggio e all'udito.

#### **Collegamento di microfoni**

#### **Microfoni dinamici**

Collegarli alla presa IN1 sulla parte anteriore dell'unità. **Microfoni a condensatore**

Quando si utilizzano microfoni a condensatore che richiedono l'alimentazione phantom, collegarli alle presa IN1 sulla parte anteriore dell'unità, e impostare l'interruttore +48V su ON.

Quando l'interruttore +48V è impostato su ON, L'indicatore +48Vsulla parte anteriore dell'unità si illumina.

#### $\triangle$  CAUTELA

Impostare le manopole LINE OUT e PHONES ai loro valori minimi prima di attivare/disattivare l'alimentazione phantom. A seconda dei microfoni collegati, potrebbero verificarsi forti rumori improvvisi dall'unità di monitoraggio e questo potrebbe danneggiare l'apparecchiatura o danneggiare l'udito.

#### **ATTENZIONE**

- Prima di collegare microfoni a condensatore, spegnere questa unità e tutte le apparecchiature da collegare (standby).
- $\bullet$  Non attivare l'alimentazione phantom quando si collega un microfono che non richiede alimentazione phantom.
- Non collegare o scollegare i microfoni mentre l'interruttore dell'alimentazione phantom è impostato su ON. Ciò potrebbe causare un forte rumore e potrebbe danneggiare l'unità e le apparecchiature collegate.
- Impostare l'interruttore di alimentazione phantom a ON solo quando si utilizza un microfono a condensatore che richiede alimentazione phantom. L'impostazione dell'alimentazione phantom su ON quando è collegato un microfono dinamico o altra apparecchiatura che non lo richiede potrebbe danneggiare questa unità e l'apparecchiatura collegata.
- i Fornire l'alimentazione phantom ad alcuni microfoni a nastro li romperà. Se non si è sicuri, non fornire alimentazione phantom a un microfono a nastro.
- Se si collega questa unità a un computer portatile che è alimentato a batteria e si imposta l'interruttore di alimentazione phantom a ON, la carica della batteria del computer si esaurirà più rapidamente.

#### **Collegamento di chitarre**

Quando si collega una chitarra o un basso direttamente a questa unità, utilizzare la presa IN2 sulla parte anteriore dell'unità e impostare l'interruttore LINE/INST su INST.

#### **Collegamento dispositivi elettronici e altre apparecchiature audio**

Quando si collega uno strumento elettronico o un'altra apparecchiatura audio direttamente a questa unità, utilizzare la presa IN2 nella parte anteriore dell'unità o alle prese LINE IN L-R sul retro. Quando si collega alla presa IN2, impostare l'interruttore INPUT SELECT su FRONT e l'interruttore LINE/INST su LINE. Quando si collega alle prese LINE IN L-R, impostare l'interruttore INPUT SELECT su REAR.

#### **Collegamento di giradischi analogici**

L'uscita di un giradischi analogico non può essere collegata direttamente a questa unità. Per collegare un giradischi analogico a questa unità, è necessario collegare un amplificatore phono e un equalizzatore (o un amplificatore audio con prese di ingresso phono).

#### **Collegamento di altoparlanti monitor**

Collegare altoparlanti monitor (altoparlanti alimentati o un sistema di amplificazione) alle prese LINE OUT sul retro dell'unità.

Usare la manopola LINE OUT (BALANCED) 1-2 sulla parte anteriore dell'unità per regolare il volume degli altoparlanti.

#### **Collegamento delle cuffie**

Collegare le cuffie alla presa PHONES (stereo standard) sulla parte anteriore dell'unità.

#### V**CAUTELA**

Prima di collegare le cuffie, ridurre al minimo il volume con la manopola PHONES. In caso contrario un forte rumore improvviso potrebbe danneggiare l'udito, per esempio.

## <span id="page-10-1"></span><span id="page-10-0"></span>**Utilizzo del monitoraggio diretto**

L'impostazione dell'interruttore DIRECT MONITOR sul retro dell'unità su ON abilita il cursore Balance del monitor del Settings Panel e il monitoraggio dell'ingresso senza ritardo (monitoraggio diretto).

Utilizzare il cursore Monitor Balance del Settings Panel per regolare il bilanciamento del monitoraggio tra i segnali dalle prese di ingresso e i segnali in uscita dal computer.

#### **NOTA**

- Questa impostazione regola il bilanciamento del monitoraggio. Non influisce sui livelli di registrazione.
- $\bullet$  Quando si utilizza questa funzione, verificare che l'ingresso non sia impostato come uscita (monitoraggio attivo, ad esempio) nella DAW o in un altro software di registrazione. I segnali di ingresso potrebbero essere aggiunti ai segnali di uscita del computer, provocando il raddoppio dei suoni.

## <span id="page-11-0"></span>5 – Utilizzo del Settings Panel

## **Apertura del Settings Panel**

È possibile utilizzare il Settings Panel per configurare le varie funzioni di questa unità.

Aprire il Settings Panel nel modo seguente.

#### **NOTA**

- L'unità funzionerà utilizzando i valori di impostazione impostati nel pannello delle impostazioni di Windows o Mac.
- · Il Settings Panel non può essere utilizzato con un iPad o un altro dispositivo iOS.
- Per modificare le impostazioni dell'unità, utilizzare l'applicazione Settings Panel installata su un computer Windows o Mac.

#### **Windows**

o Dal menu Start selezionare *"US\_HR SettingsPanel"* sotto "TASCAM".

#### **Mac**

- o Nel Launchpad, cliccare su *"US-HR\_SettingsPanel"*.
- o Utilizzando il Finder, apri la cartella Applicazioni e fai doppio clic su *"US-HR\_SettingsPanel"* per aprire il Settings Panel.

## **Uso del Settings Panel**

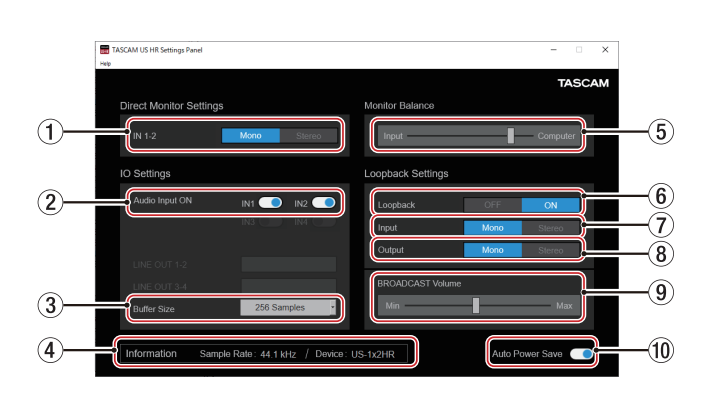

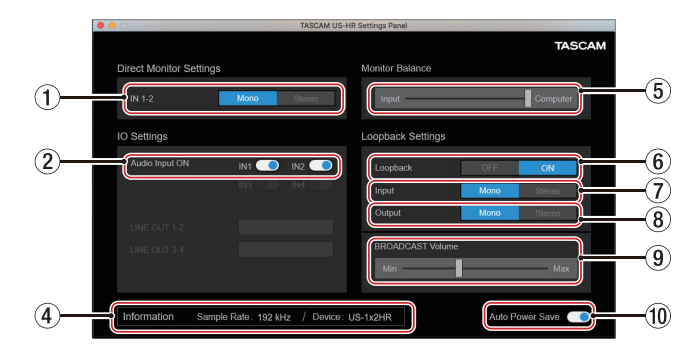

Windows Settings Panel

Mac Settings Panel

#### 1**Pulsanti IN 1-2**

Imposta il segnale di monitoraggio per le prese IN1, IN2 e LINE IN L-R su "Mono" o "Stereo". Il pulsante selezionato Mono o Stereo appare acceso.

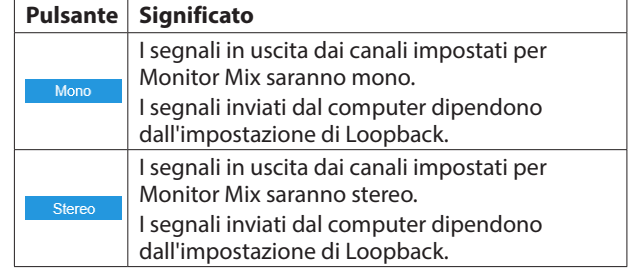

#### 2**Interruttori Audio Input ON**

Attiva/disattiva l'ingresso separatamente per ogni ingresso. Quando sono attivi, qli interruttori appariranno accesi e i segnali verranno immessi su quei canali.

#### 3**Dimensione buffer (solo Windows)**

È possibile regolare le dimensioni del buffer utilizzato per gestire i segnali di ingresso e uscita audio trasferiti da e verso il computer.

Dimensioni del buffer più piccole comportano meno ritardo del segnale audio (latenza), ma richiedono l'elaborazione ad alta velocità da parte del computer.

Se l'elaborazione non riesce a tenere il passo, ad esempio, a causa di altre operazioni di sistema, potrebbero verificarsi rumori e clic intermittenti e il segnale audio potrebbe persino interrompersi.

Aumentando la dimensione del buffer si stabilizzerà il funzionamento e si sopprimeranno gli effetti negativi sui segnali audio, ma il ritardo dei segnali audio inviati al computer aumenterà.

È possibile utilizzare il cursore nella schermata pannello per regolare le dimensioni del buffer per questa unità in base alle condizioni d'uso.

Opzioni

4 Samples, 8 Samples, 16 Samples, 24 Samples, 32 Samples, 64 Samples, 128 Samples, 256 Samples (default), 512 Samples, 1024 Samples, 2048 Samples

#### 4**Area di visualizzazione delle informazioni**

Questo mostra lo stato corrente dell'unità.

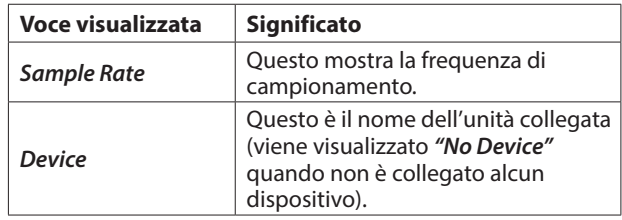

#### 5**Cursore Monitor Balance**

Quando l'interruttore DIRECT MONITOR sul retro dell'unità è su ON, usare questo per regolare il bilanciamento del monitoraggio tra i segnali in ingresso dalle prese di ingresso e i segnali in uscita dal computer. [\(vedere "Utilizzo del](#page-10-1)  [monitoraggio diretto" a pagina 11\)](#page-10-1)

Spostando il cursore Monitor Balance verso sinistra (Input) aumenta il volume dei segnali dalle prese di ingresso dell'unità e spostandolo verso destra (Computer) aumenta il volume dei segnali dal computer.

Questa impostazione regola il bilanciamento del monitoraggio. Non influisce sui livelli di registrazione.

#### <span id="page-12-0"></span>6**Loopback**

Utilizzare per attivare o disattivare la funzione di loopback. Quando è disattivato, le impostazioni di ingresso, uscita e volume BROADCAST non vengono applicate.

Opzioni: OFF (predefinito), ON

#### **ATTENZIONE**

Se si utilizza un'applicazione in cui viene immesso un solo canale anche se Loopback è impostato su *"Stereo"* (l'ingresso stereo non è supportato), è necessario utilizzare il loopback *"Mono"*. In questo caso, impostare sia Input che Output su *"Mono"*.

#### 7**Input**

Utilizzare per impostare se il segnale in ingresso dalla presa IN1/IN2 viene convertito in mono o mantenuto come stereo quando viene utilizzato come segnale di loopback.

Opzioni: Mono, Stereo (predefinito)

#### 8**Output**

Utilizzare per impostare se i segnali vengono convertiti in mono o mantenuti come stereo durante il loopback dell'uscita USB.

Opzioni: Mono, Stereo (predefinito)

#### 9**Slider BROADCAST Volume**

Utilizzare per regolare il volume di riproduzione del registratore di suoni e applicazioni karaoke. Usare questo anche per regolare il volume trasmesso con le app di trasmissione dal vivo.

#### **NOTA**

Quando si regola il volume BROADCAST, impostare lo slider Monitor Balance completamente a destra (Computer).

#### 0 **Interruttore di risparmio energetico automatico (Auto Power Save On)**

Attivarlo per abilitare la funzione di risparmio energetico automatico.

Quando questa impostazione è attiva, se si opera in modo autonomo e non viene rilevato un segnale in ingresso per 30 minuti (sopra −60 dBFS), l'unità si spegnerà (inizia lo standby) automaticamente.

## **Funzione di notifica**

Se il computer in uso è connesso a Internet, le notifiche possono essere visualizzate quando viene avviato il Settings Panel.

#### **NOTA**

Usare una spunta sulla casella "Non mostrare più questo messaggio" per evitare che lo stesso messaggio venga visualizzato la prossima volta che viene lanciato.

## **Verifica delle versioni di software e firmware**

Selezionare Information dal menu Help per aprire la schermata seguente.

Le versioni del software e del firmware possono essere verificate qui.

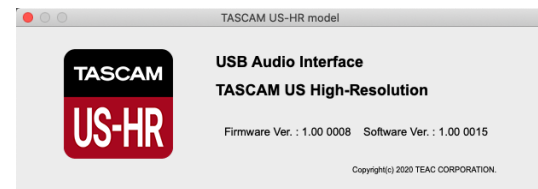

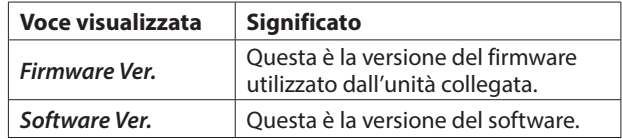

## <span id="page-13-0"></span>**Funzione di aggiornamento automatico del software e del firmware**

Se il computer che si sta utilizzando è connesso a Internet, quando una nuova versione del software o del firmware viene rilasciata, una notifica sull'aggiornamento automatico apparirà quando il software viene lanciato.

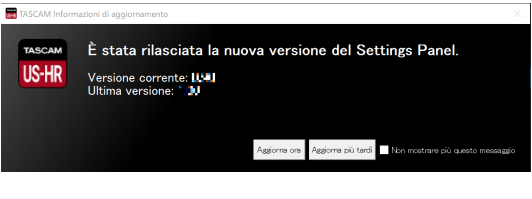

Notifica di aggiornamento del software

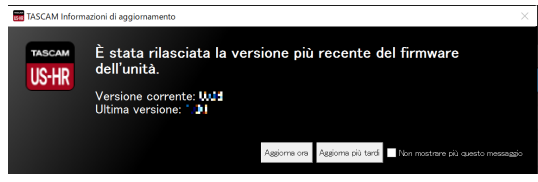

Notifica di aggiornamento del firmware

Fare clic sul pulsante *"Update now"* per usare l'ultima versione del software o del firmware.

Il file verrà scaricato automaticamente all'avvio del software di aggiornamento.

Fare clic sul pulsante *"Update later"* per chiudere la finestra di aggiornamento se non si desidera aggiornare o si desidera aggiornare in un secondo momento.

#### **NOTA**

- i Mettere un segno di spunta nella casella *"Do not show the same message again"* per impedire la visualizzazione dello stesso messaggio la prossima volta che viene lanciato.
- Dopo aver chiuso la finestra di aggiornamento, si può riaprire selezionando *"Update"* dal menu *"Help"*.

<span id="page-14-0"></span>In questo capitolo, viene spiegato come impostare alcune applicazioni audio da usare con questa unità.

## **Software DAW**

### **Software DAW in bundle**

Scaricare le guide rapide per il software DAW in dotazione dal sito TEAC Global (https://teac-global.com/) e fare riferimento a tali istruzioni su come scaricare, installare e configurare le impostazioni in queste applicazioni.

## **Altro software DAW**

Quando si utilizza qualsiasi altro software DAW, consultare il relativo manuale operativo.

Quando si utilizza una DAW che supporta ASIO, selezionare "US-HR Series ASIO".

## **Windows**

- **1.** Aprire il pannello *"Audio"* utilizzando le procedure per il sistema operativo utilizzato (Windows 10/Windows 8.1/ Windows 7).
- **2.** Nella pagina *"Riproduzione"* tasto destro del mouse su *"US-1x2HR"*, e selezionare *"Imposta come dispositivo predefinito"* nel menu a tendina che appare. Quando si esegue questa operazione, il segno di spunta verde viene visualizzato accanto al dispositivo selezionato.

#### **NOTA**

Impostare il dispositivo predefinito in base al dispositivo ASIO utilizzato nella schermata Registrazione nello stesso modo come su Riproduzione.

- **3.** Dopo aver completato l'impostazione, fare clic su *"OK"*.
- **4.** Avviare un'applicazione audio, selezionare un file audio e iniziare la riproduzione.

#### **NOTA**

- Se si modifica l'impostazione mentre è in esecuzione un'applicazione audio, il software non riconoscerà che il dispositivo è stato modificato. In questo caso, riavviare l'applicazione.
- Se non si riesce ancora a sentire l'audio dopo aver effettuato le impostazioni e completato le procedure sopra riportate, riavviare il computer.
- Se si effettua questa impostazione, il suono verrà emesso attraverso questa unità, ma nessun suono verrà emesso dagli altoparlanti del computer o dalla presa della cuffia.

#### <span id="page-14-1"></span>**macOS**

- **1.** Aprire la cartella *"Utilità"* nella cartella *"Applicazioni"* e doppio clic su *"Impostazione MIDI Audio"*. Quindi aprire il *"Dispositivi audio"*.
- **2.** Clic su *"US-1x2 HR"* per selezionarlo. Quindi, mentre si fa clic con il pulsante destro del mouse, fare clic su *"Utilizzare questo dispositivo per l'uscita audio"* nel menu a comparsa che appare.

Il segno di spunta dell'altoparlante si sposta accanto a *"US-1x2 HR"*.

#### **NOTA**

Per utilizzare questo dispositivo come dispositivo di registrazione, impostare *"US-1x2 HR"* su *"Utilizzare questo dispositivo per l'ingresso audio"*.

**3.** Aprire un'applicazione audio, selezionare un file audio e avviare la riproduzione.

#### **NOTA**

- i Non modificare la frequenza di campionamento durante la riproduzione di un'applicazione audio.
- Se non è necessario modificare la frequenza di campionamento, le impostazioni del dispositivo di ingresso/ uscita possono essere effettuate anche nel pannello Audio delle preferenze di sistema.

## **iOS**

Quando si utilizza questa unità con un dispositivo iOS, non sono necessarie impostazioni speciali. È possibile utilizzare l'unità subito dopo averla collegata al dispositivo tramite USB.

#### **NOTA**

- Collegando le cuffie o altri dispositivi alla presa delle cuffie del dispositivo iOS si interromperà la comunicazione USB con l'unità.
- L'unità funzionerà con le impostazioni predefinite di fabbrica o con le impostazioni modificate utilizzando un computer Windows/Mac.

#### **Impostazioni predefinite di fabbrica per l'unità**

- o Direct Monitor Settings: Mono
- o Audio Input: ON
- $\bullet$  Loopback: OFF
- o Auto Power Save: ON

## <span id="page-15-0"></span>7 – Modalità autonoma

## **Panoramica**

- o Quando viene accesa questa unità, funzionerà in modalità autonoma se non viene collegata a un computer o dispositivo iOS tramite USB.
- o È possibile utilizzare questa unità come preamplificatore microfonico e per monitorare i segnali in ingresso. Questa funzione è utile quando si desidera praticare uno strumento senza registrare, per esempio.
- o È necessario un alimentatore esterno. Vedere ["Collegamento](#page-8-2)  [dell'alimentazione" a pagina 9](#page-8-2) per ulteriori dettagli.

## **Impostazioni in modalità autonoma**

Quando si opera in modalità autonoma, o segnali di ingresso passano attraverso il mixer digitale interno e il selettore di uscita, che sono impostati a valori fissi, e sono mandati alle prese di uscita. Inoltre, quando si opera in modalità autonoma, l'indicatore USB lampeggia.

## **Impostazioni del Settings Panel**

Le impostazioni correnti (recentemente effettuate) vengono mantenute per i seguenti elementi nel Pannello di Impostazioni.

- o *Direct Monitor Settings IN 1-2*
- o *Auto Power Save*

<span id="page-16-0"></span>Leggere questo capitolo se non si è in grado di utilizzare correttamente l'unità anche dopo averla installata seguendo le procedure in questo manuale.

Se non si è ancora in grado di risolvere i problemi, contattare l'assistenza clienti TASCAM (vedere la fine di questo manuale) con le seguenti informazioni sull'ambiente operativo e dettagli sul problema.

#### **Ambiente operativo**

- o Produttore del computer:
- o Modello:
- $\bullet$  CPU:
- o Memoria (RAM):
- o Sistema operativo:
- o Applicazioni usate:
- Software antivirus:
- o Wireless LAN usato:

Se queste misure non risolvono il problema, contattare il rivenditore presso il quale è stata acquistata questa unità o un centro di assistenza TEAC.

Vedere la fine di questo documento per informazioni di contatto.

#### **Non si riesce a installare il software dedicato**

- **1.** Controllare il sistema operativo Il sistema operativo in uso potrebbe non essere compatibile con il software che si sta tentando di installare. Controllare di nuovo il sistema operativo compatibile del software che si sta tentando di installare.
- **2.** Arrestare il software in esecuzione in background Gli antivirus e altri software eseguiti in background possono impedire l'installazione. Chiudere il software che viene eseguito in background e riprovare l'installazione.

#### **L'unità è collegata, ma il computer non la riconosce**

- **1.** Installare il software dedicato
	- Se non è stato fatto, installare il software dedicato, vedere ["Installazione del software dedicato" a pagina 6](#page-5-1).
- **2.** Cambiare la porta USB
	- Questa unità non può essere utilizzata con USB 1.1. Utilizzare una porta USB 2.0 o USB 3.0.
	- Non utilizzare un hub USB con questa unità. Collegare sempre direttamente a una porta USB del computer.
	- Se i metodi di cui sopra non risolvono il problema. collegare l'unità su una porta USB differente.

#### **Non si sente alcun suono anche quando l'audio viene riprodotto sul computer**

Inoltre, verificare lo stato del collegamento dell'unità con il computer.

Inoltre, se si effettuano le seguenti impostazioni, il suono sarà prodotto attraverso l'unità, ma nessun suono verrà emesso dagli altoparlanti del computer o dalla presa cuffia.

#### **Windows**

Vedere la sezione "Windows" nel ["6 – Guida alle applicazioni" a](#page-14-1)  [pagina 15](#page-14-1) di questo manuale e impostare il dispositivo, se necessario per l'OS.

#### **Mac**

- **1.** Chiudere tutte le applicazioni e aprire *"Preferenze di Sistema..."* dal menu Apple.
- **2.** Aprire *"Audio"*.
- **3.** Nella scheda Uscita, selezionare *"US-1x2HR"*.

Dopo aver completato l'impostazione, riavviare il computer e controllare il suono in riproduzione. A seconda dell'applicazione in uso, potrebbe essere necessario effettuare ulteriori impostazioni del dispositivo. In particolare, il software DAW opera utilizzando i motori audio con le impostazioni che sono diverse dalle impostazioni del sistema operativo, quindi è necessario verificare le impostazioni del driver DAW dopo aver installato il software per questa unità. Si prega di consultare i manuali per le applicazioni che si utilizzano per una procedura di impostazione dettagliata.

#### **Il suono in ingresso ha troppa latenza durante il monitoraggio**

Utilizzare la funzione di monitoraggio diretto[. \(vedere "Utilizzo](#page-10-1)  [del monitoraggio diretto" a pagina 11\)](#page-10-1)

## **Le son d'entrée peut être entendu doublé**

Vérifiez que l'entrée n'est pas réglée comme une sortie (écoute de contrôle activée par exemple) dans la DAW ou le logiciel d'enregistrement.

Un signal reçu par une prise d'entrée peut sonner deux fois car il serait alors entendu grâce à l'écoute de contrôle directe et en sortie de l'ordinateur.

#### **Il suono si interrompe o è disturbato**

L'elaborazione dell'audio del computer si interrompe o è disturbata.

Ecco alcuni metodi per ridurre il carico sul computer.

**1.** Una LAN wireless e software in background, compreso il software antivirus, pesano sulle prestazioni globali del computer e possono causare interruzioni sul suono e altri rumori.

Arrestare la trasmissione wireless LAN, il software antivirus e altri software in esecuzione in background quando si usa questa unità.

**2.** Impostare le dimensioni del buffer (latenza) dell'applicazione audio che si sta utilizzando o nel Settings Panel (solo Windows) di questa unità su un valore più alto.

#### **NOTA**

Consultare il produttore dell'applicazione audio che si sta utilizzando per ridurre il carico sul computer.

**3.** Modificare le impostazioni del computer in modo che siano ottimali per l'elaborazione audio.

#### **Utilizzo con Windows**

- Options de performances
	- 1 Aprire *"Sistema"* utilizzando il metodo appropriato per il sistema operativo in uso (Windows 10/Windows 8.1/ Windows 7).
		- i In Windows 10, aprire il *"Pannello di controllo"*. Quindi, fare clic su *"Sistema"*.
		- In Windows 8.1, fare clic sulla schermata Start normale (schermata dell'interfaccia utente Metro) e quindi fare clic su *"Tutte le applicazioni"*. Quindi, fare clic su *"Computer"* e selezionare *"Proprietà"*.
		- $\bullet$  In Windows 7, fare clic destro su "Computer" dal pulsante Start di Windows e selezionare *"Proprietà"*.
	- 2 Fare clic su *"Impostazioni di sistema avanzate"*.
	- 3 Fare clic su *"Impostazioni""* nella sezione *"Prestazioni"* della scheda *"Avanzate"* della finestra *"Proprietà del sistema"*.
	- 4 Nella scheda *"Effetti visivi"* della finestra *"Opzioni prestazioni"* selezionare *"Regola in modo da ottenere le migliori prestazioni"*.
- Opzioni risparmio alimentazione
	- 1 Aprire il Pannello di controllo utilizzando il metodo appropriato per il sistema operativo in uso (Windows 10/Windows 8.1/Windows 7).
	- 2 Cliccare sul pulsante *"Hardware e suoni"*.
	- 3 Cliccare sul pulsante *"Opzioni di alimentazione"*.
	- 4 Cliccare sul pulsante su *"Crea combinazione per il risparmio di energia"* e selezionare *"Prestazioni elevate"*.

#### **NOTA**

Se una voce non appare, selezionare *"Mostra piani aggiuntivi"* Pulsante triangolare verso il basso. In alternativa, fare clic su *"Crea combinazione per il risparmio di energia"*.

#### **Utilizzo con un Mac**

- 1 Aprire *"Preferenze di Sistema…"* dal menu Apple e selezionare*"Risparmio energetico"*.
- 2 Impostare *"sleep del computer"* su *"Mai"*.
- 3 Impostare*"Disattiva schermo"* su *"Mai"*.

#### **NOTA**

A seconda della versione macOS e modello di computer Mac, questa impostazione potrebbe non essere disponibile.

**4.** Provare un'altra porta USB.

Poiché l'unità potrebbe non funzionare correttamente con alcune porte USB, provare a collegarla a una porta USB diversa.

#### **NOTA**

- Riprovare dopo aver scollegato altri dispositivi USB (il mouse e la tastiera possono essere lasciati collegati).
- Non utilizzare un hub USB. Collegare sempre l'unità direttamente a una porta USB del computer (incorporata).

#### **Un'unità US-1x2HR consiglia di modificare le impostazioni di gestione dell'alimentazione di Windows. Come fare?**

Windows consente al processore di accelerare a metà velocità quando il computer è inattivo. Tuttavia, ciò può influire sulle prestazioni del software di registrazione DAW.

Per modificare le impostazioni di risparmio alimentazione in Windows:

- **1.** Aprire il Pannello di controllo utilizzando il metodo appropriato per il sistema operativo in uso (Windows 10/ Windows 8.1/Windows 7).
- **2.** Cliccare sul pulsante *"Hardware e suoni"*.
- **3.** Cliccare sul pulsante *"Opzioni di alimentazione"*.
- **4.** Selezionare *"Prestazioni elevate"* dal *"Opzioni di risparmio energia"*.

#### **NOTA**

Se una voce non viene visualizzata, selezionare il pulsante triangolare verso il basso *"Mostra piani aggiuntivi"*. In alternativa, fare clic su *"Crea combinazione per il risparmio di energia"*.

#### **Supporto per software in bundle, incluso il software DAW**

TASCAM non fornisce supporto per l'utente finale per il software DAW in dotazione.

Si prega di controllare il menu Aiuto del software installato per trovare dove è disponibile questo supporto.

## <span id="page-18-0"></span>**Generale**

#### **Frequenze di campionamento**

44,1, 48, 88,2, 96, 176,4, 192 kHz

**Profondità di bit di quantizzazione**

24 bit

## **Controlli di ingressi/uscite**

#### **Ingressi analogici**

#### **Ingressi Mic (bilanciati)**

#### **Mic input (bilanciato)**

Connettori: equivalente XLR-3-31 (1: GND, 2: HOT, 3: COLD) Livello di ingresso massimo: +9 dBu (2,183 Vrms) Livello di ingresso nominale: −7 dBu (0,346 Vrms) Guadagno: 56 dB Impedenza di ingresso: 2,4 kΩ

#### **Ingressi IN 2**

#### **Ingresso LINE (bilanciato)**

(Interruttore LINE/INST impostato su LINE) Connettori: presa TRS standard da 6,3 mm (1/4 ") (Tip: HOT, Ring: COLD, Sleeve: GND) Livello di ingresso massimo: +20 dBu (7,750 Vrms) Livello di ingresso nominale: +4 dBu (1,228 Vrms) Guadagno: 45 dB

Impedenza di ingresso: 10 kΩ

#### **Ingresso INST (sbilanciato)**

(Interruttore LINE/INST impostato su INST) Connettori: 6,3 mm (1/4") prese standard TS (Tip: HOT, Sleeve: GND) Livello di ingresso massimo: +3 dBV (1,413 Vrms) Livello di ingresso nominale: −13 dBV (0,224 Vrms) Guadagno: 45 dB

Impedenza di ingresso: 1MΩ o più

#### **Ingresso LINE L/R (sbilanciato)**

Connettori: prese RCA Livello di ingresso massimo: +6 dBV (1,995 Vrms) Livello di ingresso nominale: −10 dBV (0,316Vrms) Impedenza di ingresso: 10 kΩ

## **Uscite analogiche**

#### **Uscite LINE OUT L-R (sbilanciate)**

Connettori: prese RCA Livello di uscita massimo: +6 dBV (1,995 Vrms) Livello di uscita nominale: −10 dBV (0,316Vrms) Impedenza di uscita: 100 Ω

#### **Uscita cuffie (PHONES)**

Connettori: presa stereo standard da 6,3 mm (1/4 ") Uscita massima: 18mW + 18mW o più (THD+N 0.1% o più, su un carico di 32Ω )

## **Controlli di ingresso/uscita**

#### **USB**

Connettori: 4 pin USB Tipo-C Velocità di trasferimento: USB 2,0 High Speed (480 Mbps)

#### **DC IN 5V**

Connettori: USB Micro tipo B

## **Prestazioni audio**

#### **Preamplificatore mic EIN (rumore di ingresso equivalente)**

#### −128 dBu o meno

(terminazione 150 Ω, manopola GAIN sul massimo, 20 kHz SPCL LPF+pesato-A)

#### **Risposta in frequenza**

#### **MIC IN (IN 1)**

A 44,1/48 kHz, 20 Hz - 20 kHz: +0 dB/−0,4 dB (JEITA) A 88,2/96 kHz, 20 Hz - 40 kHz: +0 dB/−0,4 dB (JEITA)

#### **MIC IN (IN 2)**

A 44,1/48 kHz, 20 Hz - 20 kHz: +0 dB/−0,3 dB (JEITA) A 88,2/96 kHz, 20 Hz - 40 kHz: +0 dB/−0,3 dB (JEITA)

#### **LINE OUT**

A 44,1/48 kHz, 20 Hz - 20 kHz: +0,2 dB/−0,4 dB (JEITA) A 88,2/96 kHz, 20 Hz - 40 kHz: +0,2 dB/−0,4 dB (JEITA)

#### **Rapporto S/N**

109 dB

(MIC IN, manopola GAIN sul minimo, 20 kHz SPCL LPF+pesato-A)

105 dB

(LINE IN, manopola GAIN sul minimo, 20 kHz SPCL LPF+pesato-A)

110 dB

(LINE OUT, manopola LINE OUT sul massimo, 20 kHz SPCL LPF+pesato-A)

#### $THD + N$

0,0013%

(MIC IN, onda sinusoidale a 1 kHz, −5 dBFS ingresso, manopola GAIN sul minimo, 20 kHz SPCL LPF)

```
0,0027%
```
(LINE IN, onda sinusoidale a 1 kHz, −5 dBFS ingresso, manopola GAIN sul minimo, 20 kHz SPCL LPF)

```
0,0015%
```
(LINE OUT, onda sinusoidale a 1 kHz, −4 dBFS ingresso, manopola LINE OUT sul massimo, 20 kHz SPCL LPF)

#### **Diafonia**

95 dB o più

(MIC/LINE IN  $\rightarrow$  LINE OUT, onda sinusoidale 1kHz, manopola GAIN su minimo)

## <span id="page-19-0"></span>**Requisiti del computer**

Controllare il sito TEAC Global (https://teac-global.com/) per le informazioni più recenti sui sistemi operativi supportati.

#### **Windows**

#### **Sistemi operativi supportati**

Windows 10 32 bit Windows 10 64 bit Windows 8.1 32 bit Windows 8.1 64 bit Windows 7\* Windows 7 a 32 bit SP1 o versioni successive Windows 7 64 bit SP1 o successivo

Operation has been confirmed with the final version of Windows 7

#### **Requisiti hardware del computer**

Computer Windows con porta USB 2.0 (o più)

#### **Velocità CPU/processore**

2 GHz o processore più veloce dual core (x86)

#### **Memoria**

2 GB o più

#### **ATTENZIONE**

Il funzionamento di questa unità è stata testata utilizzando computer standard che soddisfano i requisiti di cui sopra. Questo non garantisce il funzionamento con tutti i computer che soddisfano i requisiti di cui sopra. Anche i computer che soddisfano gli stessi requisiti di sistema potrebbero avere capacità di elaborazione che si differenziano in base alle loro impostazioni e altre condizioni operative.

#### **Mac**

#### **Sistemi operativi supportati**

macOS Catalina (10.15 o successivo) macOS Mojave (10.14 o successivo) macOS High Sierra (10.13 o successivo)

#### **Requisiti hardware del computer**

Mac con porta USB 2.0 (o più)

#### **Velocità CPU/processore**

2 GHz o processore più veloce dual core

#### **Memoria**

2 GB o più

#### **Dispositivo iOS**

L'operatività è stata verificata con i dispositivi Apple con le seguenti versioni di iOS.

iPadOS13 iOS13 iOS12 iOS11

#### **ATTENZIONE**

Per collegare un dispositivo iOS dotato di un connettore Lightning, è necessario un adattatore da Apple Lightning a USB originale (venduto separatamente).

#### **Driver audio supportati**

#### **Windows**

ASIO2.0, WDM

#### **Mac**

Core Audio

#### **Dispositivo iOS**

Core Audio

## **Altro**

#### **Alimentazione**

**Uso con computer**

Alimentazione bus USB

- **Uso con dispositivo iOS**
- Alimentatore USB

(in grado di fornire 5 V e almeno 700 mA di corrente)\*1 Batteria esterna

(in grado di fornire 5 V e almeno 700 mA di corrente)\*2

- \*1 Si consiglia vivamente di usare un alimentatore TASCAM PS-P520E AC o l'alimentatore USB incluso con l'iPad/ iPhone. L'alimentatore USB non è incluso con un iPod touch. Per usare un iPod touch con questa unità, acquistare un alimentatore USB Apple originale (in grado di fornire 5 V e almeno 700 mA di corrente).
- \*2 Si consiglia vivamente di utilizzare un alimentatore TASCAM BP-6AA. Quando si usa un'altra batteria esterna o un'altra batteria esterna, assicurarsi che il dispositivo di alimentazione sia in grado di fornire 5 V e almeno 700 mA di corrente.

#### **Consumo**

1,8 W

#### **Dimensioni esterne**

 $146 \times 55 \times 120$  mm (L x A x P, incluse le sporgenze)

#### **Peso**

623g

#### **Temperatura di esercizio**

5–35 °C

## <span id="page-20-0"></span>**Dimensioni**

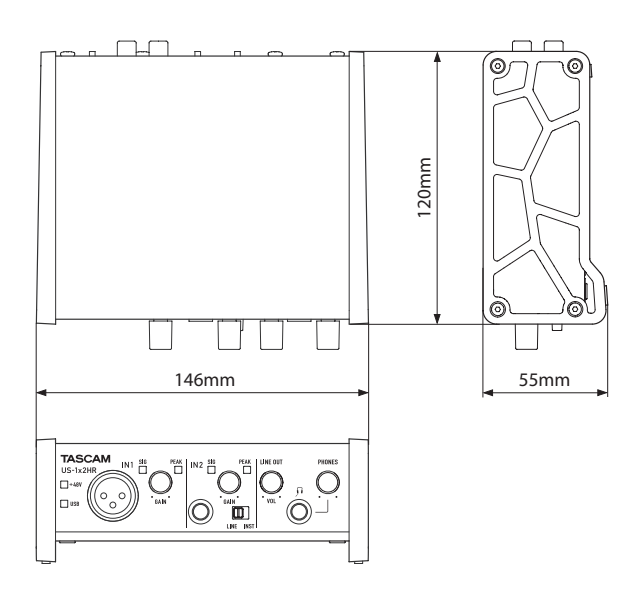

- o Le illustrazioni in questo manuale potrebbero differire in parte dal prodotto reale.
- o Le specifiche e l'aspetto esterno possono essere modificati senza preavviso per migliorare il prodotto

## **Schema a blocchi**

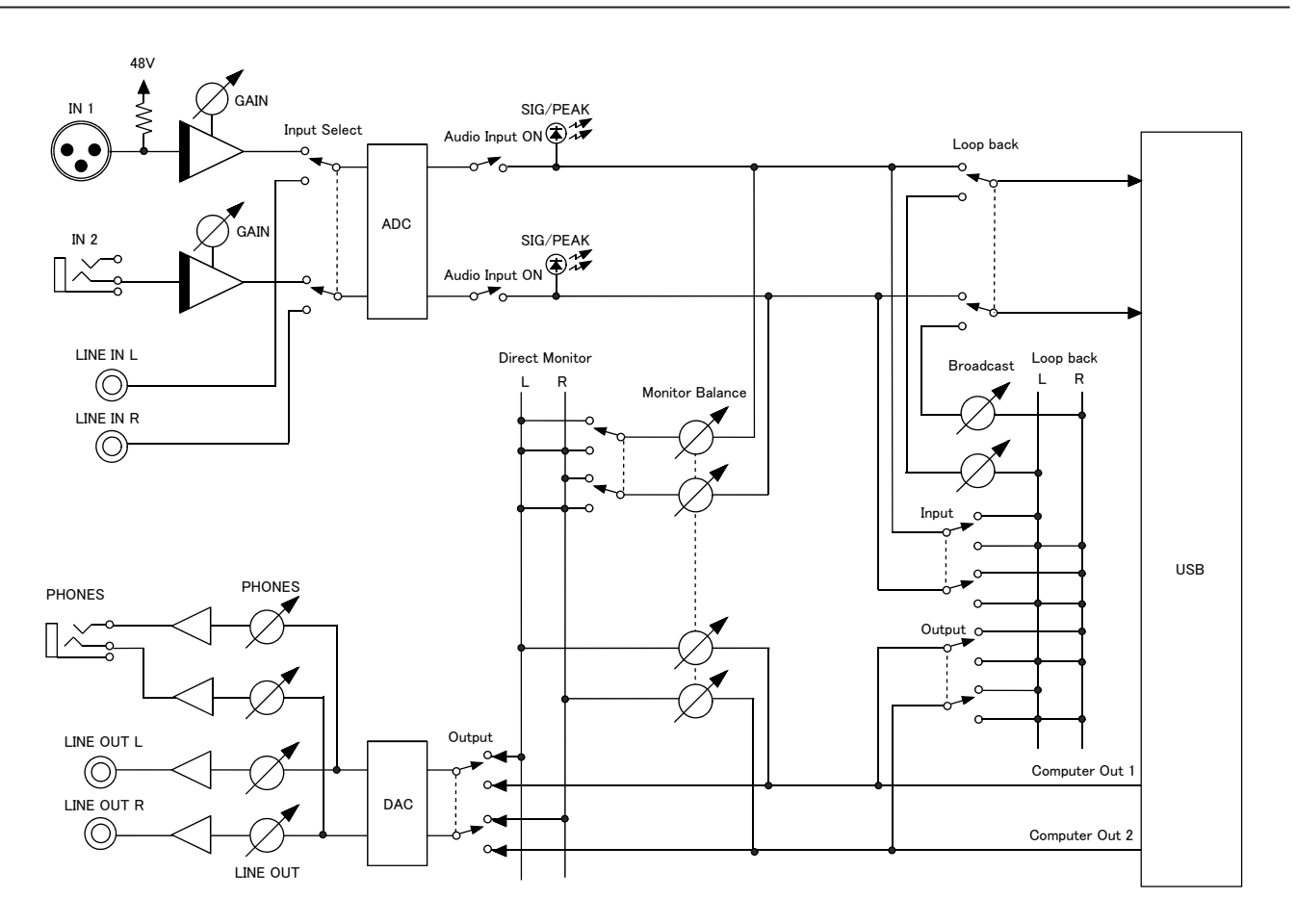

## **TASCAM**

TEAC CORPORATION https://tascam.jp/jp/ Phone: +81-42-356-9143 1-47 Ochiai, Tama-shi, Tokyo 206-8530 Japan

TEAC AMERICA, INC. https://tascam.com/us/ Phone: +1-323-726-0303

Phone: +44-1923-797205

Phone: +49-611-71580

TEAC SALES & TRADING(SHENZHEN) CO., LTD https://tascam.cn/cn/ Phone: +86-755-88311561~2 Room 817, Xinian Center A, Tairan Nine Road West, Shennan Road, Futian District, Shenzhen, Guangdong Province 518040, China

0121. MA-3218B

10410 Pioneer Blvd. Suite #1 Santa Fe Springs, California 90670, U.S.A. TEAC UK Ltd. https://www.tascam.eu/en/

Luminous House, 300 South Row, Milton Keynes, Buckinghamshire, MK9 2FR, UK

TEAC EUROPE GmbH **https://www.tascam.en/de/** 

Bahnstrasse 12, 65205 Wiesbaden-Erbenheim, Germany